# **Лабораторная работа №6 Тема: Проводник Internet Explorer**

## **Цель работы: изучить возможности и настройки проводника операционной системы Internet Explorer**

Результат обучения. После обучения студент должен:

- знать возможности проводника операционной системы Internet Explorer;
- знать настройки проводника Internet Explorer;
- уметь вносить изменения и настраивать Internet Explorer;.

План занятия:

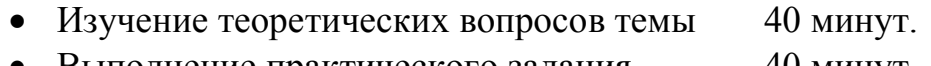

- Выполнение практического задания 40 минут.
- Выполнение отчета 10 минут.

### **1. Microsoft(r) Internet Explorer**

Microsoft(r) Internet Explorer - это программа выполняющая следующие функции:

- просмотр ресурсов глобальной сети Интернет;
- просмотр ресурсов и управление файловой системой персонального компьютера.

Т.е. используя программу Internet Explorer, можно совершать подключения по адресам Интернета, вводя в строку адреса нужный адрес сети, а также можно просматривать ресурсы компьютера, вводя в строку адреса нужный ресурс. Например, можно написать С: и нажать Enter, в результате содержимое диска С вы увидите в окне Internet Explorer.

Особенность Internet Explorer заключается в том, что это не отдельная программа, а часть самой операционной системы Windows. **Интеграция** Windows и сети Интернет в Internet Explorer достигается за счет использования единого универсального интерфейса при работе, как с локальными приложениями, так и при навигации в Интернет.

В Internet Explorer используется технология **IntelliSense**. Данная технология позволяет выполнять следующие функции:

- Функция AutoSearch, которая упрощает пользователям поиск необходимой информации, перенаправляя их запросы на нужные поисковые машины.
- Функция AutoComplete, которая позволяет поля форм, имена пользователей и даже пароли вводить автоматически.
- Функция AutoCorrect, позволяющая опечатки в условных обозначениях адресов (такие как "http:\\"), автоматически исправлять.
- Функция определения автономного режима работы.
- Функция автонастройки прокси-сервера, которая позволяет автоматически обнаруживать в локальной сети прокси-сервер и устанавливать через него соединение с Интернет.

### 2. Настройки Internet Explorer

Основные настройки Internet Explorer выполняются через реестр операционной системы Windows. Рассмотрим их.

1. Удаление пункта меню Файл

Для удаления пункта меню Файл из Internet Explorer используйте параметр NoFileMenu со значением DWORD равным 1 в разделе

HKEY LOCAL MACHINE\SOFTFARE\Microsoft\Windows\CurrentVersion\ policies\Explorer

Также будет удален этот пункт из окна Проводника, Мои документы и других мест, использующих оболочку Windows

2. Запрет на создание нового окна

При выборе Файл-Создать-Окно (или Ctrl-N) создается новое окно. Для запрета такой возможности используйте параметр типа DWORD NoFileNew со значением равным 1 в разделе

HKEY CURRENT\_USER\Software\Policies\Microsoft\Internet Explorer\Restrictions

3. Открытие новой странички

Если вы хотите, чтобы пользователь не мог открыть страничку (через Файл-Открыть, Ctrl-O, или Ctrl-L), то создайте следующий параметр типа DWORD NoFileOpen со значением, равным 1 в разделе:

HKEY CURRENT USER\Software\Policies\Microsoft\Internet Explorer\Restrictions.

4. Удаление пункта Сохранить как... из меню Файл

Для удаления пункта Сохранить как ... из меню Файл используйте параметр типа DWORD NoBrowserSaveAs со значением, равным 1 в разделе

HKEY CURRENT USER\Software\Policies\Microsoft\Internet Explorer\Restrictions

5. Полное сохранение странички

По умолчанию Internet Explorer позволяет сохранять страничку полностью - с картинками, скриптами, файлами. Чтобы запретить такую возможность, создайте следующий параметр типа DWORD NoBrowserSaveWebComplete со значением, равным 1 в разделе: HKEY CURRENT USER\Software\Policies\Microsoft\Internet Explorer\Infodelivery\Restrictions.

6. Закрытие странички

Если вы хотите, чтобы пользователь не мог закрыть страничку (через Файл-Закрыть, Alt-F4, системное меню или нажимая крестик в верхнем углу), то создайте следующий параметр типа DWORD NoBrowserClose со значением, равным 1 в разделе:

HKEY CURRENT USER\Software\Policies\Microsoft\Internet Explorer\Restrictions

7. Запрет на запуск Свойства обозревателя

Чтобы запретить доступ к свойствам Internet Explorer (Сервис-Свойства обозревателя), используйте параметр типа DWORD NoBrowserOptions со значением 1 в разлеле

HKEY CURRENT USER\Software\Policies\Microsoft\Internet Explorer\ Restrictions (Для отмены запрета используйте значение 0)

8. Лишние команды в контекстном меню

Если контекстное меню вашего браузера, выпадающего, если нажать правую кнопку мыши на ссылке, содержит слишком много лишних команд, то найдите раздел: HKEY CURRENT USER\ SOFTWARE\Microsoft\ Internet Explorer\MenuExt. Данный раздел содержит подразделы, которые вы можете удалять, изменять, редактировать

9. Запрет на контекстное меню

Чтобы запретить вызов контекстного меню правой кнопкой мыши, используйте параметр типа DWORD NoBrowserContextMenu со значением, равным HKEY CURRENT USER\Software\Policies\Microsoft\Internet разделе  $1<sub>B</sub>$ **Explorer**\Restrictions

10. Запрет на загрузку файлов

Чтобы запретить пользователю загружать файлы из Интернета, создайте параметр типа DWORD NoSelectDownloadDir со значением 1 в разделе

HKEY CURRENT USER\Software\Policies\Microsoft\Internet Explorer\Restrictions. При попытке нажать кнопку Сохранить в диалоговом окне загрузки файлов будет выводится соответствующее предупреждение

11. Замена заголовка в Internet Explorer

Найдите или создайте строковый параметр Window Title в разделе:

HKEY CURRENT USER\Software\Microsoft\Internet Explorer\Main\. Создайте новую строку или измените существующую запись на вашу. Удалив раздел Window Title, вы установите значение заголовка по умолчанию

12. Замена фона в панели инструментов в Internet Explorer

Существует возможность установки своего фона для панели инструментов в разделе реестра HKEY CURRENT USER Explorer. Для этого  $\mathbf{B}$ Internet \SOFTWARE\ Microsoft\Internet Explorer\Toolbar создайте строковый параметр BackBitmap, значением которого будет полное имя ВМР-файла с нужной картинкой - она и заменится мозаикой на панелях окон. Кстати, заодно заменится и панель инструментов Проводника.

### **3. Практическое задание**

#### **Задание. Редактирование реестра.**

- 1. Запустите редактор реестра.
- 2. Настройте Internet Explorer следующим образом:
	- чтобы пользователь не мог закрыть страничку (через Файл-Закрыть, Alt-F4, системное меню или нажимая крестик в верхнем углу);
	- запретить вызов контекстного меню правой кнопкой мыши;
	- запретить полное сохранение странички;
	- удалить пункт Файл из меню Internet Explorer;
	- заменить заголовок в Internet Explorer на текст «Проводник в сети»;
	- запретить пользователю загружать файлы из Интернета;
	- запретить доступ к свойствам Internet Explorer;
	- запретить создание нового окна Internet Explorer.

3. Выполните данные изменения, перезагрузите компьютер и проверьте действие установленных параметров.

4. Покажите результат работы преподавателю.

#### **4. Создание отчета**

После выполнение практического задания студент должен составить отчет, в котором должны быть отражены следующие положения:

- 1. Номер и название лабораторной работы.
- 2. Цель и план занятия.
- 3. Краткий конспект изученных положений темы.
- 4. Приведите содержание измененных вами разделов реестра.
- 5. Ответьте на следующие вопросы:
- В чем заключается главная особенность проводника Internet Explorer?
- За счет чего достигается интеграция Windows и сети Интернет в Internet Explorer?
- Какие функции выполняет Internet Explorer?

После составления отчета студент сдает его преподавателю и защищает. После успешной защиты отчета студент переходит к выполнению следующей лабораторной работы. Не допускается выполнение и отчет следующих лабораторных работ, без успешной защиты предыдущей работы.

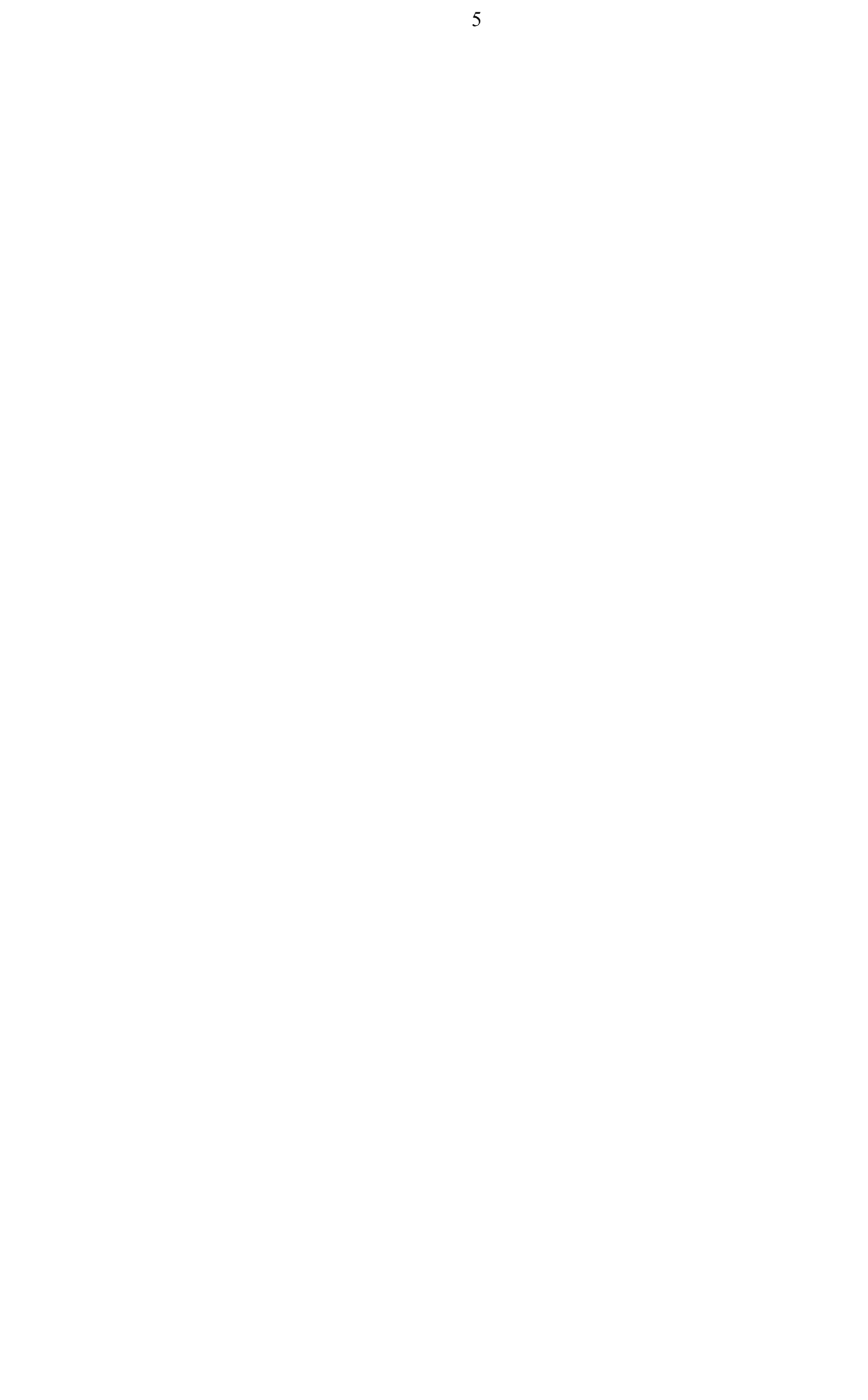